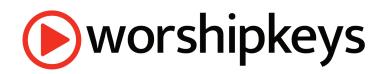

You're about to unlock the incredible power of your Mac and keyboard. At PraiseCharts, we have created <u>WorshipKeys</u> as a "concert" for <u>MainStage</u>, uniquely designed for worship keyboard players. For many traditional piano players, MainStage can feel complex and overwhelming. The world is changing, but you don't need to get left behind. With WorshipKeys, you can sound amazing and feel confident on stage. Best of all, WorshipKeys is free! Give it a try. See how it sounds. You have nothing to lose, and a whole new world of music to gain. Follow the simple steps below to get started today. For additional help, browse our demo videos <u>here</u>.

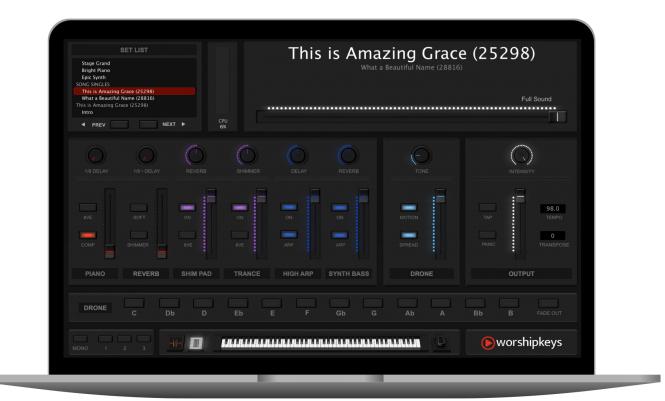

# Why WorshipKeys?

- WorshipKeys is free. You just pay for patches (and even some of those are free!)
- User-friendly, designed for low-tech keyboard players.
- Filled with practical stock patches that cover the basics for any worship song.
- No extra cost beyond MainStage. All of the core sounds come with MainStage.
- Use the powerful (and free) OB-Xd Synth plugin to elevate your sound.
- Easily upgrade the sound of your core instruments (piano, organ, strings).
- Download song-specific patches that match every section of the song.
- WorshipKeys integrates seamlessly with the KORG nanoKONTROL2 controller.

# Outline

| Why WorshipKeys?                            | 1  |
|---------------------------------------------|----|
| Let's Get Started!                          | 3  |
| The nanoKONTROL2 Controller                 | 7  |
| WorshipKeys and nanoKONTROL2                | 8  |
| The WorshipKeys Concert Layout in MainStage | 9  |
| The Basics of MainStage                     | 12 |
| The Patch List                              | 13 |
| PRESETS (123)                               | 13 |
| STOCK PATCHES                               | 13 |
| SONG SINGLES (+ SETS)                       | 13 |
| ALIASES                                     | 14 |
| Upgrading Your Sound                        | 15 |
| Recommended VST Pianos                      | 15 |
| How To Upgrade Your Piano Sound             | 16 |
| Installing Song Patches from PraiseCharts   | 19 |
| Don't forget to SAVE                        | 19 |
| Loading up a Previously Saved Patch         | 20 |

All of the topics in this setup guide are also demonstrated by video at our WorshipKeys welcome page. You can find a list of all our demonstration videos <u>here</u>.

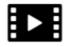

# Let's Get Started!

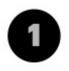

### **Download OB-Xd**

WorshipKeys uses all sounds and effects that come stock with MainStage, with the exception of the <u>OB-Xd Synthesizer</u>. This one plugin is a game changer. All that you need to do is download the plugin and unpack the zip file. Then, when you open Mainstage, it will recognize the plugin associated with our patches. OB-Xd is free for non-commercial use.

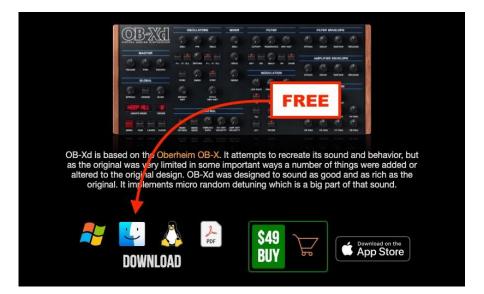

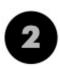

### **Download MainStage**

WorshipKeys is free, but you'll have to pay for <u>MainStage</u>. It's only \$30 USD (\$40 CAD), and well worth the price! Take note that WorshipKeys is for Mac users only. Make sure that MainStage is fully loaded and up to date.

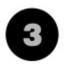

### **Download WorshipKeys**

After you download <u>WorshipKeys</u>, double click on the PKG file to begin the installation process. This will put all the WorshipKeys files into the right folders on your hard drive.

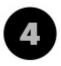

## **Open WorshipKeys**

WorshipKeys should open automatically at the end of the installation process. If it isn't open, then open MainStage, select to "Open an Existing Concert" (or select File > Open), and then navigate to ~/Music/MainStage/WorshipKeys to find the WorshipKeys concert file.

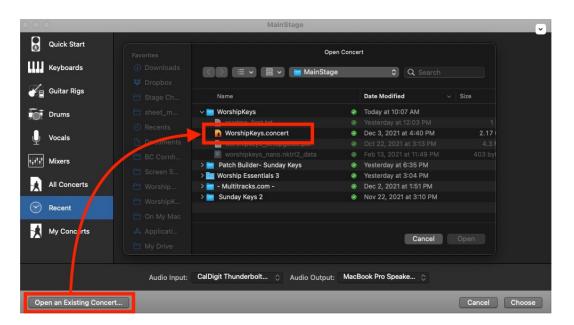

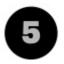

### Download "All Available Sounds"

With WorshipKeys open, now it's time to make sure you have downloaded all the free sounds available to MainStage. Navigate to the download option under MainStage / Sound Library. Depending on your internet connection, this may take a while.

| MainStage    | File    | Edit   | Action | View  | Window       | Help             |
|--------------|---------|--------|--------|-------|--------------|------------------|
| About MainS  | tage    |        |        |       |              |                  |
| Preferences  |         |        |        | >     |              |                  |
| Key Comman   | ds      |        |        | >     |              |                  |
| Sound Librar | у       |        |        | > _ D | ownload Es   | sential Sounds   |
| Provide Main | Stage I | Feedba | ck     | De    | ownload All  | Available Sounds |
| Download Lo  | gic Rer | note   |        | rtt   | ะเกรเลก อบนเ | iu Libiaiy       |
| Learn About  | Logic P | Pro    |        | O     | pen Sound I  | library Manager  |
| Services     |         |        |        | > Re  | elocate Sou  | nd Library       |
| Hide MainSta | ige     |        |        | вн    |              |                  |
| Hide Others  |         |        | 72.94  | вн    |              |                  |
| Show All     |         |        |        |       |              |                  |
| Quit MainSta | ge      |        | э      | Q     |              |                  |

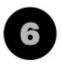

### **Connect Your Hardware**

Now it's time to make sure your keyboard and pedals are connected to MainStage. Most MIDI keyboards come with a mod wheel, a pitch bend, a key bed, and sustain pedal. Those four components are all graphically represented at the bottom of the screen in WorshipKeys. Try engaging all of these components to see if they trigger the graphics MainStage. If they don't, then you'll need to map each component.

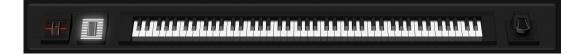

Mapping your hardware in MainStage requires a simple sequence of steps for each component. First, select "Layout" in the top left of MainStage, then click the Assign button so that it turns red. Now you are ready for a short sequence of steps for each component.

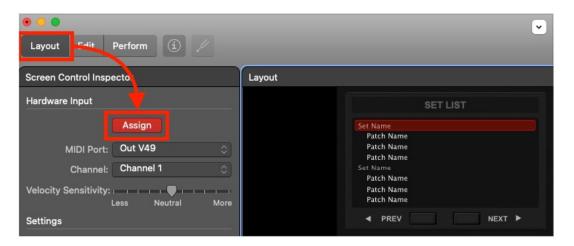

- 1. **Keyboard** Click on the keyboard graphic at the bottom of the WorshipKeys screen. Play a few keys, ensuring that what you play is graphically represented on the keyboard. If it is, then you have assigned the keyboard connection!
- 2. **Mod Wheel** and **Pitch Bend** Click on the mod wheel graphic beside the keyboard. Then, engage the mod wheel on your keyboard, ensuring it is graphically represented on the screen. Then, do the same sequence for the pitch bend wheel (if you have one).
- 3. **Sustain Pedal** Click on the sustain pedal graphic on the other side of the keyboard. Then, step on the pedal, ensuing that it is graphically represented on the screen.

If everything engages, you're connected. Select the "Assign" button again, and then return to Edit mode in MainStage.

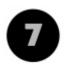

## **Verify Your Audio Settings**

If you can hear sound from your computer while playing from your MIDI keyboard, you can skip this step. If you don't hear any sound, then follow these steps to verify your audio settings.

MainStage File Edit Action View Window Help Ċ, About MainStage Preferences > General... Audio... **Key Commands** > MIDI... Sound Library > Display... Provide MainStage Feedback Sampler... Download Logic Remote...

First, open Audio Settings from Preferences under the MainStage menu.

From the Audio Settings, make sure that you have the correct Audio Output option selected. This should solve your audio issues.

| 00      |        |                 | Aud           | lio           |    |                   |
|---------|--------|-----------------|---------------|---------------|----|-------------------|
|         | -0þф0- |                 |               |               |    |                   |
| General | Audio  | MIDI Dis        | play Sampler  |               |    |                   |
| Audio   |        |                 |               |               |    |                   |
|         |        | Audio Output:   | MacBook Pro   | Speakers      | ٢  | Setup             |
|         |        | Audio Input:    | CalDigit Thur | nderbolt 3 Au | ۵. | Setup             |
|         |        | Sample Rate:    | 44.1 kHz      | \$            |    | Advanced Settings |
|         | Hot    | -Plug Behavior: | Alert Me      |               | \$ |                   |
|         |        |                 |               |               |    |                   |

# The nanoKONTROL2 Controller

WorshipKeys was designed to integrate seamlessly with KORG's nanoKONTROL2 module. Every single button, fader and dial in WorshipKeys is represented on nanoKONTROL2. That means, you can use WorshipKeys with any MIDI controlled keyboard, without having to worry about all the button configurations unique to each keyboard. PraiseCharts offers a custom removable skin that you can place over the surface of your nanoKONTROL2 module. You can buy the <u>WorshipKeys skin</u> from PraiseCharts for \$10 (shipping included).

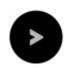

### **Buy the Controller**

Buy the nanoKONTROL2 from <u>Amazon</u> or <u>Sweetwater</u> for around \$75.

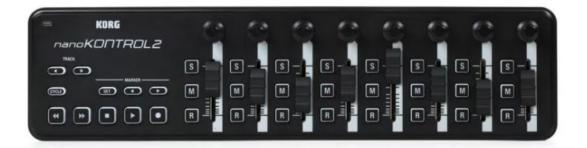

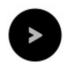

## **Buy the Custom Skin**

Buy the custom skin from PraiseCharts for \$10 (shipping included).

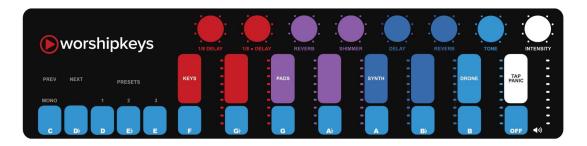

### Configuring Your nanoKONTROL2

To configure the nanoKONTROL2 hardware, you will need to install a free editor on your computer. First, download the <u>KORG USB-MIDI Driver</u>. Then, download and install the <u>KORG KONTROL Editor</u>. To load up the preset, open the Editor and select your device. Then, select FILE > OPEN and navigate to ~/music/mainstage/worshipkeys to find the preset file called <u>worshipkeys\_nano.nktrl2\_data</u>. Now, when you connect your midi controller to MainStage, it will fully integrate with the WorshipKeys concert.

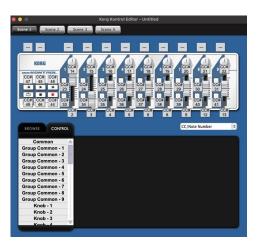

# WorshipKeys and nanoKONTROL2

You can see from the graphic below how WorshipKeys was designed to integrate seamlessly with the nanoKONTROL2 controller. Other than the keyboard, pedal, and mod wheels, every single function in WorshipKeys can be controlled from nanoKONTROL2.

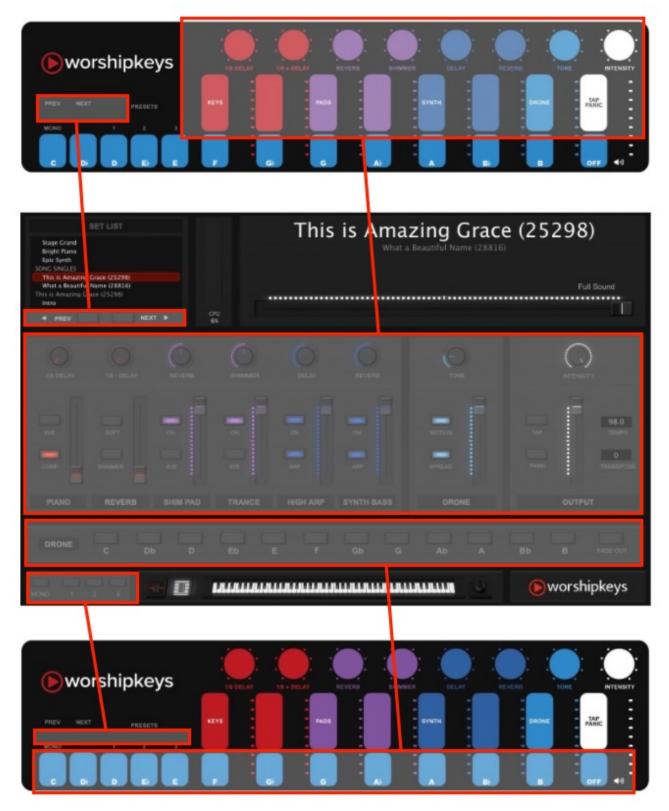

# The WorshipKeys Concert Layout in MainStage

Don't be overwhelmed by the WorshipKeys layout. We have endeavored to keep the design functional and minimalist. Take a few minutes to become familiar with each area.

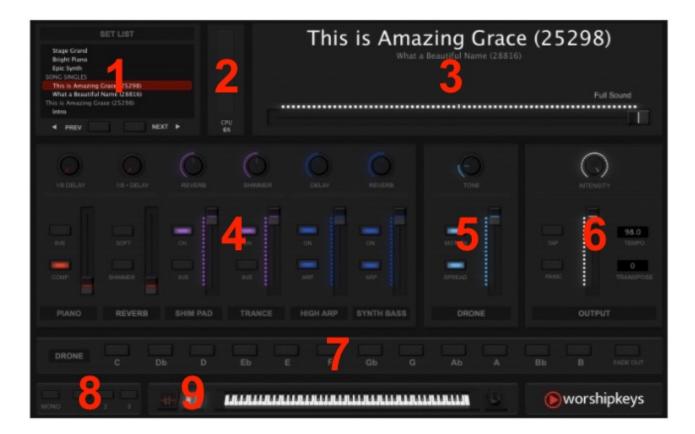

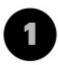

## Set List

Here is a list of all your songs and patches. From MainStage, you can drag and drop your songs into the order of your service, so that you can easily advance through each patch using the PREV and NEXT buttons.

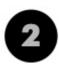

## **CPU Meter**

The last thing you want is to have your computer crash during a live performance. Make sure you test out all your patches in rehearsal, and watch the CPU meter to see how much load you are putting on your computer.

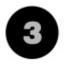

### **Current Song**

The currently loaded patch is clearly labelled, with the next up patch right below. Both the mod wheel on your keyboard (at #9) and the Intensity dial (at #6) control the intensity of current sound represented by the horizontal fader (at #3). If you are looking for a big, bold sound, dial it to the right. If you are looking for a soft mellow sound, dial it to the left.

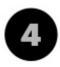

## Patch Controllers

Every patch is comprised of up to six layers in three sections. The first column is generally dedicated to the primary keyboard sound (i.e. piano, e.piano, etc.). The second fader controls the reverb for that primary keyboard. Columns three and four are generally dedicated to background pads. Columns five and six are generally dedicated to synth sounds with a stronger presence. Here are the most common live control variables:

- DELAY The sound is repeated with varying intensity
- **REVERB** The sound has varying degrees of echo
- SHIMMER The sound triggers a synth wash in the background
- 8VE The sound is duplicated an octave higher
- SOFT The sound is dampened
- COMP The sound is compressed
- **ON** The sound is ON (or OFF if not lit)
- ARP The sound plays in an arpeggiated pattern

| 1 |   |   |
|---|---|---|
|   |   |   |
|   | Ð | - |
| • |   | , |

## The Drone

In the keyboard and synth world, a drone is a monotone synth sound that plays in the background. Usually, a drone will not change keys throughout a song. The tone, motion, spread, and volume of the drone can be controlled through WorshipKeys. In order to activate the drone, you'll need to have the drone fader volume up, and then a key selected from section #7. Feel free to experiment with the drone to find the range of volume and tone available.

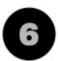

### **Master Output**

This area controls the overall sound of your patch. The fader controls the master volume, and the dial controls in the intensity of the sound. You'll see the horizontal fade from the current song panel (#3) as well as the mod wheel near the keyboard (#9) affected when you use the Intensity dial because they all control the same thing. Additionally, you'll find four other aspects to control:

- **TAP** If your sound is arpeggiated with some kind of repeating tone, you'll want to match the tempo of the song. One way to set the tempo of the song is to tap this button on the beat. The TEMPO will adjust accordingly.
- **TEMPO** You can either set the tempo by the tap button, or by using your mouse inside WorshipKeys. Just click on the tempo and drag your mouse up or down to change the value.
- **PANIC** If you experience an unknown error during a live performance, this button will escape all sounds and give you a quick restart on the patch.
- **TRANSPOSE** Similar to tempo, you can use your mouse to drag the value up or down to adjust the output key that your sounds play in.

# **Drone Key Selectors**

To activate the drone, you need to select a key. The drone synth will play continuously until you press the same key again, or press the fade out button on the right.

## Mono and Presets

If your sound system has only one speaker in the center, select mono to adjust the character of your sound appropriately. The three preset buttons correspond to the first three sounds in your WorshipKeys patch list. Normally, the first folder in your patch list is called PRESETS (123). That folder can have as many patches as you like in it, but the first three will be triggered by the preset buttons in WorshipKeys. These buttons are beneficial if you want to have a few go-to sounds that are easy to access at any time.

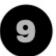

# **Keyboard Controller**

Your MIDI-controlled keyboard is the foundation of WorshipKeys. This area graphically depicts your Pitch Bender, Mod Wheel, Keyboard, and Sustain Pedal. You should see these areas all activated whenever you use those parts of your keyboard setup.

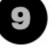

# The Basics of MainStage

WorshipKeys is surrounded by a very sophisticated program from Apple called MainStage. While it is not necessary to have a deep knowledge of the inner workings of MainStage in order to use WorshipKeys, you should become familiar with the basic functionality.

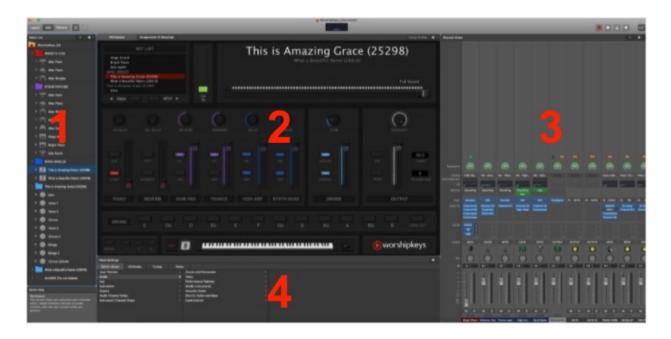

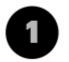

## Patch List

Shows patches and songs available in the WorshipKeys Set List. When you download new patches from PraiseCharts, you can simply drop them into this window. Then, you can drag patches up and down to order the list, as well as copy and rename patches that you want to customize.

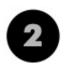

## **Concert Window**

This is the main window for WorshipKeys. Use LAYOUT mode to set up your hardware, EDIT mode to set up your song lists, and PERFORM mode to play live.

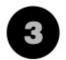

### **Channel Strips**

This area displays the inner workings of your multi-layered sounds and patches. If you progress into advanced levels of MainStage, you can go here to make your own adjustments to various sounds and patches.

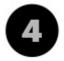

## Patch Settings and Screen Control Inspector

This area allows you to inspect the details behind whatever you have selected with your mouse. If you select a patch, you can see the attributes and also access the patch library if you want to add another patch or song to your setlist. If you select a component from the WorshipKeys concert, you can inspect various attributes and mappings attributed to that component.

### 13

# The Patch List

While in MainStage EDIT mode, you will be spending most of your time in the Patch List window. This is where you import new songs and adjust the order of your set list. Here is an overview of the basic layout in WorshipKeys.

### PRESETS (123)

If you have the nanoKONTROL2 controller, you'll notice that WorshipKeys has reconfigured the "Marker" buttons to be three user-defined patches. Those patches are automatically assigned to the first three patches in your patch list. As long as you have the PRESETS folder as your first folder, then the first three patches in that folder will be triggered by the preset buttons. You can have more than three patches in the preset folder, but only the first three will be triggered by the buttons. You can customize these presets for every service, just by dragging whatever patches you want into the first three positions. These might be certain core sounds, or they could be songs. The most natural use for these buttons would be to identify three core patches that you want to have easy access to at any point during the service.

## STOCK PATCHES

WorshipKeys comes with a collection of default, multi-layered patches that are designed to cover a wide range of worship songs. Multi-layered patches contain several sounds, compiled into layers that can be adjusted with effects, and faded up and down. The patches provided cover four main categories: Altar Pads, Soft Piano, Bright Piano, and

Synth. You can customize each of these patches to your unique preferences so that you always have a spectrum of sounds at your fingertips that can be used for a wide variety of songs. If you want to build a patch for a specific song not already provided by PraiseCharts, you can copy one of our core patches, and then modify it as you need. You can also build a set of patches that correspond to each section of a song, and then put them all inside a folder.

### SONG SINGLES (+ SETS)

In addition to the free MainStage concert, PraiseCharts is developing a catalog of song-specific patches that are designed to be dropped right into WorshipKeys. All of our song-specific patches are delivered as a folder of patches uniquely designed for each section of the song. Additionally, each song set also

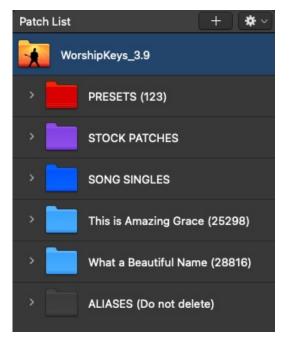

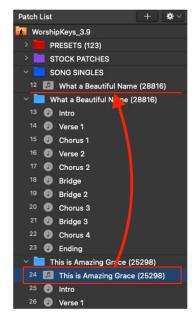

includes a Song Single that can be used on its own, and manually modified during a song. The first patch in every song set folder is the Song Single. When you import a new song to WorshipKeys, simply drag the Song Single into the Song Singles folder. If you want to play the song live with just one patch that you modify in real-time, you can use this patch. However, if you want to use the preconfigured set of patches designed for each song section, you can simply advance through the patches as you are playing the song. Your initial download of WorshipKeys comes with a few Song Singles and Song Sets already installed.

## ALIASES

At the bottom of the patch list window in MainStage, you'll see a folder of Aliases. These patches are <u>not</u> intended for use in a live performance. Rather, they are used in other multi-layered patches discussed above. The reason they exist in an Alias folder is so that you can modify the quality of a particular sound that may be used by numerous multi-layered patches. For example, perhaps you want to upgrade the "Bright Piano" to use the Noire

| ~ A  | LIASES (Do not delete) |
|------|------------------------|
| 41   | Bright Piano           |
| 42 📻 | Soft Piano             |
| 43 🦷 | Rhodes                 |
| 44 🦷 | Wurly                  |
| 45 🚔 | Organ                  |
|      |                        |

virtual grand piano. Instead of having to upgrade every single song and patch that uses the Bright Piano, you can simply upgrade the Bright Piano Alias. Then, all instances of the Bright Piano will trigger that sound. In the same way, you can modify the Soft Piano, Rhodes, Wurly, and Organ according to your preference. Whatever you do, make sure that you do not delete any of the patches in this folder, because they are used by all of our other patches.

# **Upgrading Your Sound**

WorshipKeys was designed to give you the highest quality sound for the lowest cost. All of our patches will work and sound great for no additional cost beyond the MainStage software.

| • | <u>WorshipKeys</u> | FREE |
|---|--------------------|------|
| • | <u>MainStage</u>   | \$29 |
|   |                    |      |

OB-Xd Synth
 FREE

As mentioned above, most of the patches from PraiseCharts are built with some sounds from the Alias folder. You can upgrade all instances of the Soft Piano, Bright Piano, Rhodes, Wurly, and Organ from this one single folder. Then, whenever one of our patches references one of those Alias sounds, it will trigger whatever virtual instrument you have installed there.

### **Recommended Virtual Pianos**

The most common sounds that you may want to upgrade over time would be the Bright and Soft Pianos. Here are a few collections of pianos that we recommend.

| • | Studio Grand (Addictive Keys)      | \$89  |
|---|------------------------------------|-------|
| • | The Giant (Native Instruments)     | \$99  |
| • | Alicia's Keys (Native Instruments) | \$99  |
| • | NOIRE (Native Instruments)         | \$149 |
| • | Garritan CFX                       | \$199 |
| • | Synthogy Ivory II                  | \$349 |
| • | <u>KEYSCAPE</u>                    | \$399 |

## **Pre-Installed Piano Upgrades**

To simplify the process for upgrading your piano sound, we have created individual versions of the WorshipKeys concert with select Virtual Pianos preconfigured. Over time, we may add to this list, but for now, you can download WorshipKeys with the following pianos pre-installed. Before you download these concerts, make sure that you have downloaded the initial WorshipKeys install package. Then, make sure that you have purchased and installed the required virtual instrument plugins. Finally, download the version of WorshipKeys that matches your virtual instrument, and replace the original concert file with the new one. Click below to download one of the alternate concert files.

- Studio Grand (Addictive Keys)
- NOIR (Native Instruments)
- The Giant (Native Instruments)

# Upgrading Your Alias Sounds via the Preconfigured Channel Strip Settings

A second way to upgrade your Alias sounds is to import and copy over the pre-configured Channel Strip Settings that were provided with your initial install of WorshipKeys. This approach would be beneficial, for example, if you wanted to use Addictive Keys for your bright piano, and The Giant for your soft piano.

Here is an example of how to upgrade the Bright Piano to make use of our settings for the Noire from Native Instruments. You can use the same steps to upgrade any other sound in the Alias folder. These instructions apply to Virtual Instruments where we have provided the Channel Strip Setting file. If we do not have a preconfigured Channel Strip Setting file for your virtual instrument, you will have to make your own adjustments to the Alias sound from the Channel Strip section of MainStage. To proceed with our preconfigured Channel Strip Settings, follow these steps, using the Bright Piano as an example:

1. Open up the EDIT mode of WorshipKeys

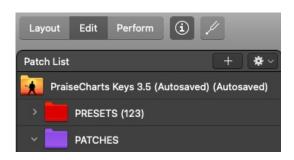

2. Select the Bright Piano sound under Aliases at the bottom of your Patch List on the left.

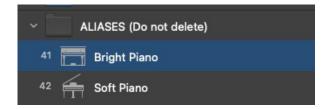

3. Select the Bright Piano Channel Strip on the right of your screen.

| dB                                                   | 0.0                           | 0.0                         | 0.0                                 |
|------------------------------------------------------|-------------------------------|-----------------------------|-------------------------------------|
| €<br>3<br>0<br>3<br>10<br>10<br>15<br>15<br>30<br>40 |                               |                             | 0 3 6 9 12 15 18 14 24 90 5 40 45 9 |
| ∞ <u> </u>                                           | M S<br>0.3 ms<br>Bright Piano | M S<br>0.0 ms<br>PC(Bright) | 0.0 ms                              |

4. Click the + sign in the top right of your screen to add a new channel strip.

5. Select "Software Instrument" and then click the "Create" button.

| Software Instrument | Audio | Aux |
|---------------------|-------|-----|
| External MIDI       |       |     |
|                     |       |     |
|                     |       |     |

6. Click on the Setting button at the top of the channel strip, right under the green dial that says "127".

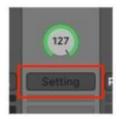

7. Scroll down to User Channel Strip Settings > WorshipKeys > Pianos and select the Piano that you want (make sure you own the VST Plugin).

|                |            | A 🖿              |               |         | k                    |                        | <b>I</b>                      | <b>X</b>       | k         | <b>N</b> |
|----------------|------------|------------------|---------------|---------|----------------------|------------------------|-------------------------------|----------------|-----------|----------|
| Expression     | 127        |                  | el Strip Sett |         | (127)                | 127                    | 127                           | 127            | 127       | 127      |
| Setting        | Setting    | Frevious ci      |               | Setting | Iremolo L            | Tremolo R              | Setting                       | Setting        |           |          |
| Gain Reduction |            | Copy Chan        | . Strip Set   | ting    |                      |                        |                               |                |           |          |
| EQ             |            |                  | nel Strip Set |         |                      |                        |                               |                |           |          |
| MIDI FX        |            | Reset Chan       | nel Strip     |         |                      |                        |                               |                |           |          |
| Input          | Instrument | Save Chann       | el Strip Sett | ing.    | DRONE                | @ DRONE                | Playback                      | Playback       | Playback  | Playback |
| Audio FX       |            |                  |               |         | Tremolo<br>hannel EQ | Tremole<br>Chrainel EQ |                               |                |           |          |
|                |            | User Chann       | el Strip Sett | ings >  | Worship              | ≺eys >                 | Bright Giant                  | (Native Instru | iments)   |          |
| Sends          |            | Bass<br>Drum Kit |               | >       |                      |                        | Bright Noire<br>Bright Studio |                |           |          |
| Output         | OUTPUT     | Drum Mach        | ina           | Ś       | DRONE                | DRONE                  | Soft Giant (N                 | lative Instrum | nents)    | DRONE    |
|                |            | Guitar           |               | ,<br>,  |                      |                        | Soft Noire (N                 |                |           |          |
|                |            | Keyboards        |               | >       |                      |                        | Soft Studio (                 | Grand (Addict  | ive Keys) |          |
| Pan            |            | Mallet           |               | >       |                      | ()                     |                               |                |           |          |
| dB             | 0.0        | Orchestral       |               | >       | 94                   | -1.2                   | 0.0                           | 0.0            | 0.0       | 0.0      |
| UB             | 0.0        | Percussion       |               | >       |                      | 1.2                    | 0.0                           | 0.0            | 0.0       | 0.0      |

8. Drag the plugin settings from EQ, MIDI FX, Input and Audio FX over to the original Alias instrument next to it.

| Channel Strips            |                       |                                                      |  |  |  |
|---------------------------|-----------------------|------------------------------------------------------|--|--|--|
|                           | ĸ                     |                                                      |  |  |  |
| Expression                | 127                   | 127                                                  |  |  |  |
| Setting<br>Gain Reduction | CWB 162               | Bright Stu                                           |  |  |  |
| EQ                        | $\sim$                | $\sim$                                               |  |  |  |
| MIDI FX                   | Chorfig               | ChordTrig                                            |  |  |  |
| Input                     | Sarrater              | Addictive                                            |  |  |  |
| Audio FX                  | Chan:I EQ<br>Compssor | Channel EQ<br>Compressor<br>Tape Delay<br>Compressor |  |  |  |
| Sends                     | PIANO<br>1/8<br>1/8d  |                                                      |  |  |  |

9. Delete the new channel strip that you added on the right (not the original Alias on the left).

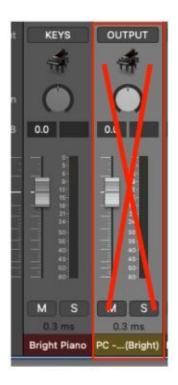

Now you need to make sure that the buttons in your WorshipKeys concert and the nanoKONTROL2 controller (if you have this) are configured to respond to your newly upgraded instrument. To do this, proceed with these steps ...

10. Select the Alias you are upgrading from the Patch List so that MainStage displays that in the main concert window again.

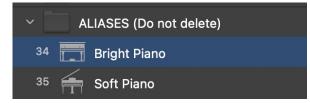

11. Select the top button in the channel strip of the WorshipKeys concert. For Piano, this will be the button labelled "8VE".

| 1/8 DELAY   | 1/8 • DELAY |
|-------------|-------------|
| RVE<br>COMP | SOFT        |
| PIANO       | REVERB      |

12. Click on "Assign & Map" in the top right corner of the WorshipKeys concert window.

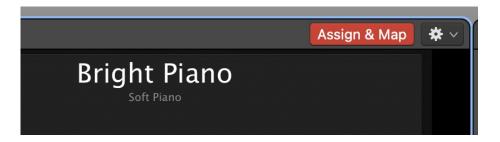

13. Under the MIDI FX section of your Bright Piano Channel Strip on the right of your screen, hover your mouse over "ChordTrig" and select the ON/OFF icon so that "ChordTrig" is green.

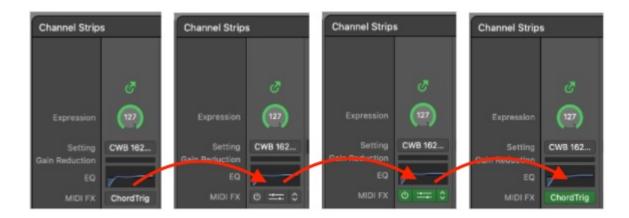

14. Go to the Screen Control Inspector at the bottom left of the concert window, select the Bypass tab, and then change "Range Mode" to "Inverted".

|   | Screen Control I | nspector       |        |  |
|---|------------------|----------------|--------|--|
|   | Attributes       | Mappings       | Bypass |  |
|   |                  | Map Parameter  |        |  |
| J | Saved Value:     | Bypassed       |        |  |
| ĺ | Button On:       |                |        |  |
| 1 | Button Off:      | Standard       |        |  |
| l | Range Mode       | ✓ Inverted     |        |  |
| l |                  | Increase Value |        |  |
|   |                  | Decrease Value |        |  |
|   |                  |                |        |  |

15. Now simply repeat the steps above, except with the "Compressor" button.

| 1/8 DELAY   | 1/8 • DELAY     |
|-------------|-----------------|
| 8VE<br>COMP | SOFT<br>SHIMMER |
| PIANO       | REVERB          |

16. Hover over the Compressor button under the Audio FX section in the Channel Strip, and enable the Compressor (so that it goes blue).

| Channel Strip  | s          | Channel Strips | s          | Channel Strips |            |  |  |  |
|----------------|------------|----------------|------------|----------------|------------|--|--|--|
|                |            |                |            |                |            |  |  |  |
|                | đ          |                | đ          |                | \$         |  |  |  |
| Expression     | 127        | Expression     | (127)      | Expression     | 127        |  |  |  |
| Setting        | Manual     | Setting        | Manual     | Setting        | Manual     |  |  |  |
| Gain Reduction |            | Gain Reduction |            | Gain Reduction |            |  |  |  |
| EQ             | $\sim$     | EQ             |            | EQ             | $\sim$     |  |  |  |
| MIDI FX        | ChordTrig  | MIDI FX        | ChordTrig  | MIDI FX        | ChordTrig  |  |  |  |
| Input          | Addictive  | Input          | Addictive  | Input          | Addictive  |  |  |  |
| Audio FX       | Channel EQ | Audio FX       | Channel EQ | Audio FX       | Channel EQ |  |  |  |
|                | Compressor |                | Compressor |                | Compressor |  |  |  |
|                | Tape Delay |                | Ta Delay   |                | Tar Delay  |  |  |  |
|                | Compressor |                | 0 ≕ ≎      |                | Compressor |  |  |  |

17. Go to the Screen Control Inspector at the bottom left of the concert window, make sure you are on the Bypass tab, and then change "Range Mode" to "Inverted".

| Attallantes  | Manufaura      | Dunner | Π |
|--------------|----------------|--------|---|
| Attributes   | Mappings       | Bypass |   |
|              | Map Parameter  |        |   |
| Saved Value: | Bypassed       |        |   |
| Button On:   |                |        |   |
| Button Off:  | Standard       |        |   |
| Range Mode   | ✓ Inverted     |        |   |
|              | Increase Value |        |   |
|              | Decrease Value |        |   |

18. Now select the "SOFT" button in the second column.

| 1/8 DELAY<br>1/8 DELAY<br>1/8 · DELAY<br>1/8 · DELAY<br>SOFT<br>SOFT<br>SHIMMER |
|---------------------------------------------------------------------------------|
| PIANO REVERB                                                                    |

19. Go to the Screen Control Inspector at the bottom left of the concert window, select the third tab, highlight Map Parameter, and then find your instrument (Bright Studio Grand (Addictive Keys) > Channel EQ > Peak 4 On/Off.

| Screen Control Inspector |             |               |                                                        |                  |      |                                 |   |         |                                        |
|--------------------------|-------------|---------------|--------------------------------------------------------|------------------|------|---------------------------------|---|---------|----------------------------------------|
| Attributes               | Mappings    | Peak 4 On/Off |                                                        |                  |      |                                 |   |         |                                        |
|                          | Map Paramet | ter           | ○ None Mone Mone                                       |                  |      | Volume<br>Mute                  |   | E<br>N  | Low Shelf On/Off<br>Low Shelf Q-Factor |
| Saved Value:             | Off         | \$            | Soft Piano (1                                          | 1) 🛌             |      | Pan                             |   |         | Master Gain                            |
| Button On:               | On          |               |                                                        | o Grand (Addic 🕨 |      | Expression                      |   |         | Peak 1 Frequency                       |
| Button Off:              | Off         |               | Warm Pad (3                                            |                  |      | Solo                            |   |         | Peak 1 Gain                            |
| Range Mode:              | Standard    |               | <ul> <li>Bright Pad (</li> <li>String Pad (</li> </ul> |                  |      | Articulation<br>Articulation ID |   | II<br>N | Peak 1 On/Off                          |
|                          | Scale Parar |               | Organ Pad (                                            |                  | R.   | Layer Bypass                    |   |         | Peak 1 Q-Factor<br>Peak 2 Frequency    |
|                          |             | neter         | Reverb (7)                                             |                  |      | Level                           |   | R.      | Peak 2 Gain                            |
|                          |             |               | Send to All                                            |                  |      | MIDI Controller                 |   |         | Peak 2 On/Off                          |
|                          |             |               |                                                        |                  | -172 | Chord Trigger                   |   |         | Peak 2 Q-Factor                        |
|                          |             |               |                                                        |                  | -    | Addictive Keys                  | • | I       | Peak 3 Frequency                       |
|                          |             |               |                                                        |                  | -    | Channel EQ                      |   |         | Peak 3 Gain                            |
|                          |             |               |                                                        |                  |      | Compressor                      |   |         | Peak 3 On/Off                          |
|                          |             |               |                                                        |                  |      | Tape Dolay                      | • |         | Peak 3 Q-Factor                        |
|                          |             |               |                                                        |                  |      | Compressor                      | • |         | Peak 4 Frequency                       |
|                          |             |               |                                                        |                  |      |                                 |   |         | Peak 4 Gain                            |
|                          |             |               |                                                        |                  |      |                                 |   |         | Peak 4 On/Off                          |
| (a                       |             |               |                                                        |                  |      |                                 |   | H       | Peak 4 Q-Factor                        |

If you have completed all of these steps correctly, all patches from WorshipKeys that incorporate the Bright Piano will now use the Bright Studio Grand from Addictive Keys. Be sure to save (CMD+S) your WorshipKeys concert in MainStage. You can repeat the steps above for any other sound in the Alias folder, as long as we have the preconfigured Channel Strip Settings file. Check this page to see what other upgrades are available.

# **Installing Song Patches from PraiseCharts**

PraiseCharts offers a growing catalog of <u>song-specific</u> <u>patches</u> that match the sounds you hear in the recording of your favorite worship songs. You can download these patches and then adapt them to match the exact sound that fits your unique role on your worship team. After you download and unzip a song patch from PraiseCharts, drag it onto the patch list in WorshipKeys. You will notice a folder of patches, beginning with the song title, followed by a patch for each section of the song.

**SONG SINGLES** - The patch named according to the song title is intended to be used as a single patch for the entire song. Drag this patch into the folder of song singles. With song singles, you will have one patch for the entire song, and it will be up to you to modify the sound options during the song, using faders, knobs, and buttons on your keyboard, or the nanoKONTROL2 module).

**SONG SETS** - Alternatively, you can use the presets that we have designed for each section of the song. Then, as you progress through the song, all you have to do is press

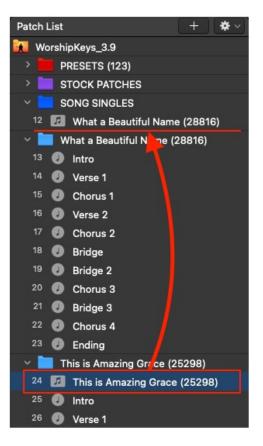

NEXT to advance to the next section of the song. You can also go through each section of the song and make adjustments according to the needs of your worship band.

**REHEARSAL OPTION** - As a third option, you can refer to the settings in each song section, and learn how to create those sounds from the single patch. Every section of the song contains the same sound pallet. The only difference is how the knobs, faders, and buttons are selected. You can do these manually during the song, or use the presets provided.

### Don't forget to SAVE

There are two ways to save your work in WorshipKeys.

- Save WorshipKeys as an entire concert. This will save all your patches in order, with any adjusted settings you have made. Simply select CMD+S to save your concert.
- Save specific patches from your concert into a folder on your computer. The benefit of saving song patches is that you can maintain a library of songs or sound patches that have all the settings, exactly how you like them.

You can call up any of those saved patches by clicking the + sign at the top of the Patch List window.

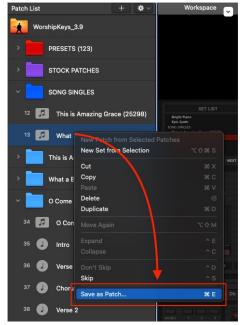

# Loading up a Previously Saved Patch

Soon, you will develop an extensive library of sounds, songs and patches. If you follow the guidance above, all of your patches will be neatly organized and stored on your computer in the MainStage Patches folder. If you want to call up one of your previously saved patches, you can do so right from inside MainStage. Here are the steps:

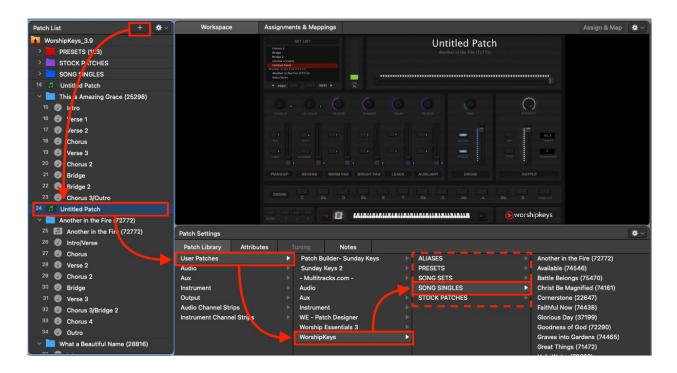

- 1. Click on the + symbol at the top of the Patch List window. This will create a new patch in your patch list called "Untitled Patch". Feel free to drag this patch into the position where you will use it.
- 2. With the untitled patch selected, navigate to WorshipKeys in the User Patches folder. Then find the patch, song single, or song set that you want to use. As soon as you click on a patch, it will replace the "Untitled Patch" you had previously selected.

You made it to the end! We're here to come alongside you in this new world of MainStage and the song specific patches we offer through PraiseCharts and the WorshipKeys concert. We want you to play with confidence and sound amazing. Let us know how it goes for you. Tag is in any of the social media platforms @praisecharts or #worshipkeys.

Find a list of all our demonstration videos here.

Find a list of top worship songs with song-specific patches here.